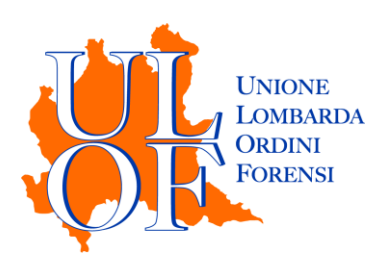

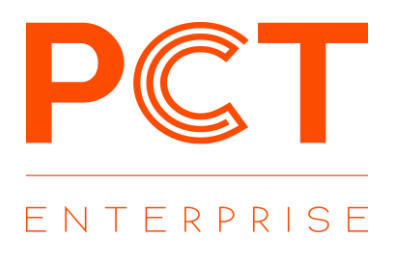

# **SINCRONIZZAZIONE FASCICOLI**

*MODALITÀ OPERATIVE PER SINCRONIZZARE I PROPRI FASCICOLI CON I REGISTRI INFORMATIZZATI DI CANCELLERIA*

**SINCRONIZZAZIONE DEI PROPRI FASCICOLI CON I REGISTRI DI CANCELLERIA**

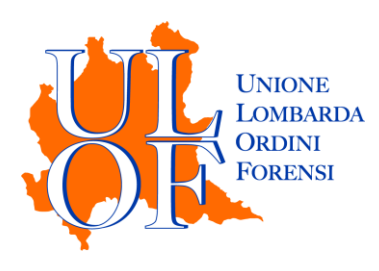

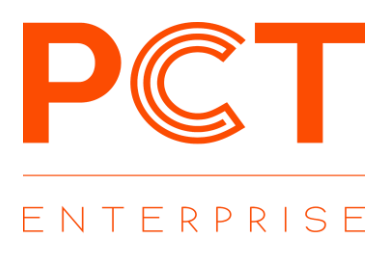

L'applicativo PCT Enterprise consente all'utente di scaricare e sincronizzare i fascicoli nei quali è già costituito. Per effettuare l'operazione di sincronizzazione è necessario accedere alla sezione Fascicoli, presente nella Home, e cliccare sull'icona "NUOVO FASCICOLO".

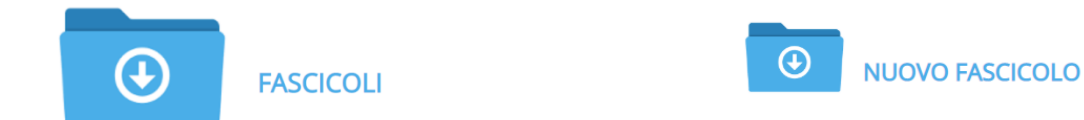

Nella maschera Nuovo Fascicolo è necessario compilare tutti i dati necessari ad individuare il fascicolo in maniera puntuale

## **Creazione Fascicolo** Fascicolo  $\bullet$  Note  $\odot$  Sincronizza  $\odot$  Creazione manuale **Informazioni Pratica** Codice pratica 0001 Data apertura 03/12/2019 17:44:00 | 簡 Ufficio Giudiziario Ufficio Giudiziario Tipologia Volontaria Giurisdizione Numero R.G. 0  $\sqrt{0}$ (\*)Cliccando sul pulsante "Sincronizza" sarà possibile recuperare tutte le informazioni relative al fascicolo dal registro di cancelleria, se si è già costituiti

*Lasciare flaggata la voce "Sincronizza"*

*Codice Pratica*

*È un codice personale utile a rintracciare il fascicolo* 

#### *Ufficio Giudiziario*

*Inserendo il nome della città sarà possibile individuare l'ufficio giudiziario nel quale è pendente il fascicolo (Ad. Esempio inserire MILANO per ricercare il Tribunale o la Corte di Appello di Milano)*

### *Tipologia*

*Inserire il registro su cui è pendente il fascicolo*

#### *Numero di Ruolo*

Terminato l'inserimento dei dati premere il tasto "SINCRONIZZA" e inserire il codice PIN del dispositivo di firma digitale

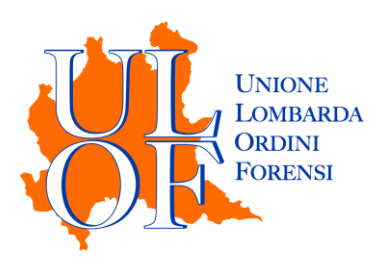

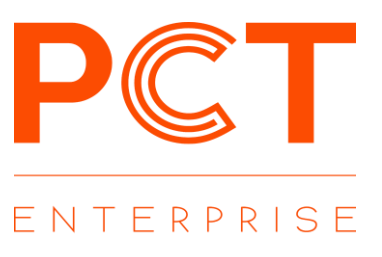

Terminata l'operazione di sincronizzazione si apre la maschera di dettaglio del fascicolo dove sarà possibile visionare i dati sincronizzati ed effettuare il deposito degli atti

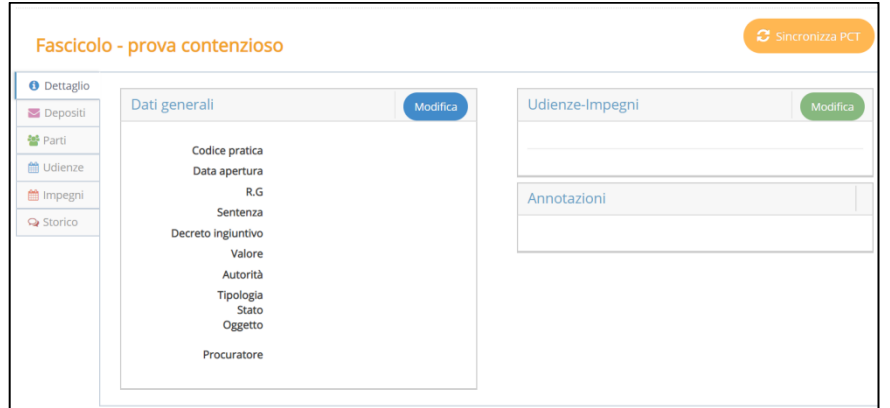

Nella maschera di riepilogo sarà possibile visualizzare i dati generali del fascicolo.

**I dati sincronizzati visibili attraverso i pulsanti presenti nel menù di sinistra sono:**

- Parti
- **Udienze**
- Impegni
- Storico

**N.B.** nella sezione "storico" NON è possibile visionare atti e documenti del fascicolo, ma solo gli eventi. Per consultare e scaricare atti e documenti è necessario accedere all'area di "Consultazione Fascicoli".

Effettuata la sincronizzazione comparirà questo avviso che invita a compilare, all'interno del tab parti, i dati relativi all'indirizzo delle parti appena sincronizzate. **N.B:** tale operazione dovrà essere compiuta solo alla prima sincronizzazione.

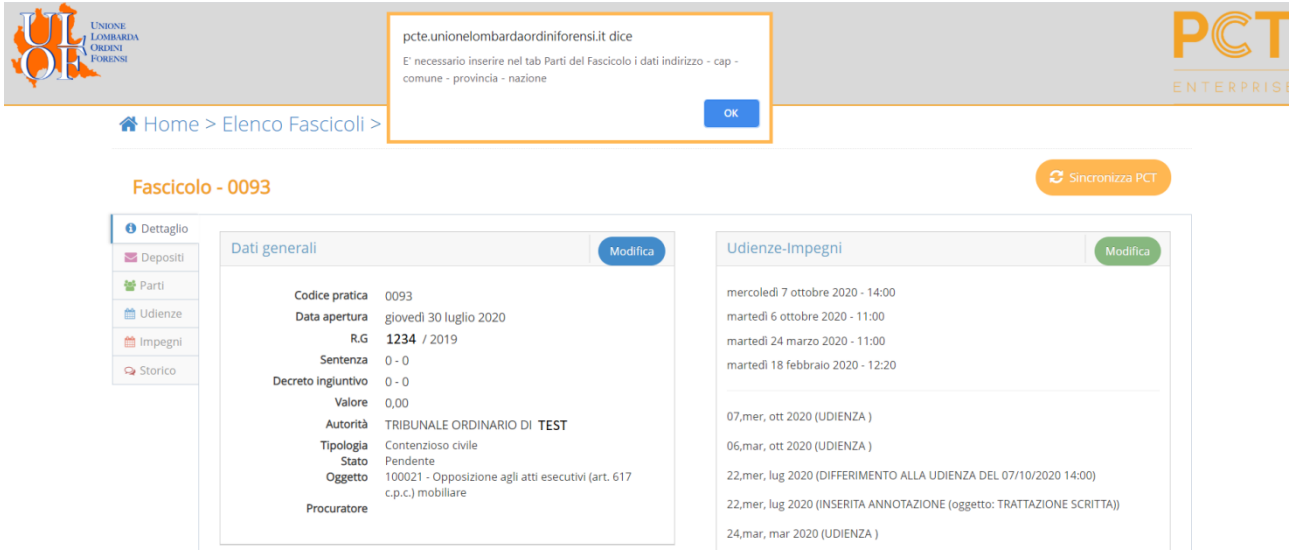

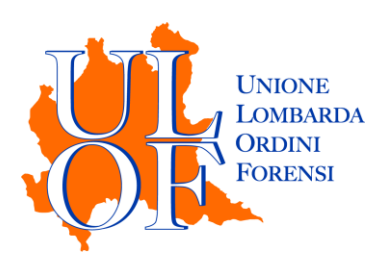

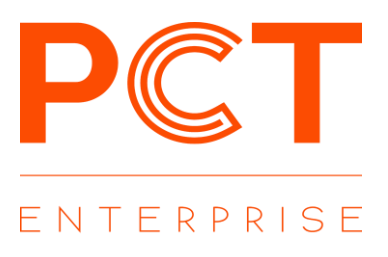

 $\blacktriangleright$  Depositi Per procedere con il deposito telematico è necessario cliccare la voce "depositi" V Nuovo Deposito quindi cliccare la voce "nuovo deposito"

A Home > Elenco Fascicoli > Depositi Fascicolo

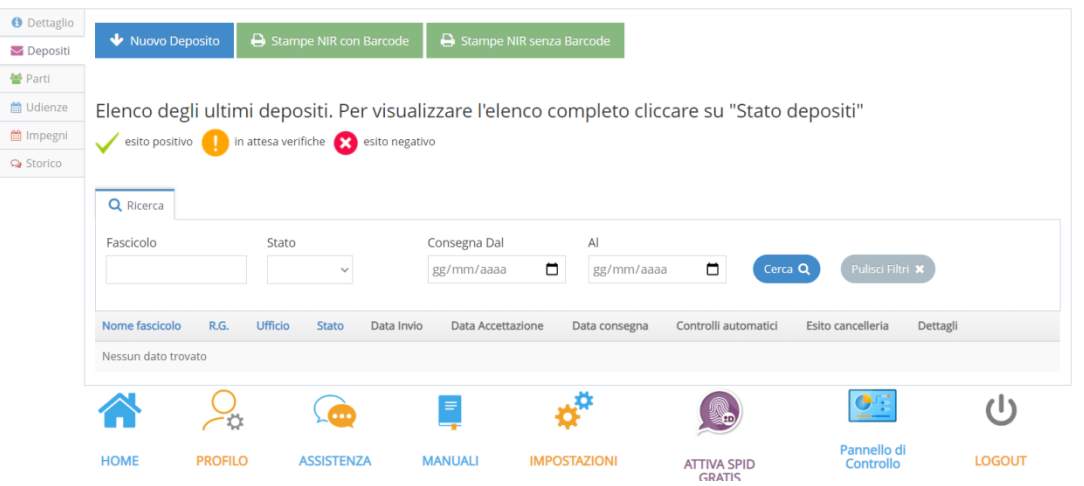

E' ora possibile scegliere il tipo di atto da depositare quindi procedere con la compilazione delle maschere proposte

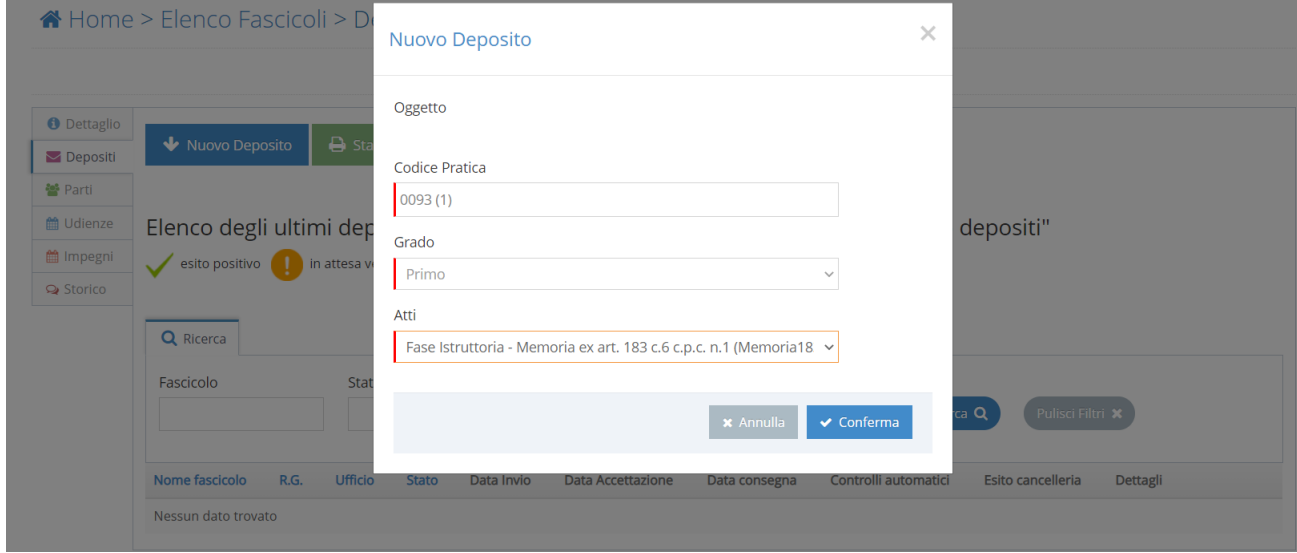